# Beobank Online & Mobile Rechercher une transaction

# beObank

Pour des raisons de sécurité, nous vous recommandons vivement de taper directement le nom exact du site www.beobank.be dans la barre d'adresse pour accéder à vos comptes via Beobank Online. Sauvegardez ce site dans vos favoris.

Ne communiquez jamais votre code bancaire, mot de passe par téléphone, e-mail, sms ou sur les réseaux sociaux. Beobank ne vous les demandera jamais de cette façon.

Vous trouverez plus de conseils et exemples sur www.beobank.be.

# FRAUDE / PHISHING

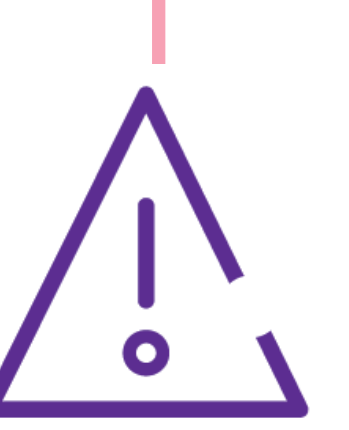

# Beobank Online

Allez sur le site web de Beobank, www.beobank.be, cliquez sur **Beobank Online** et connectez-vous avec vos données de connexion.

Attention : pour retrouver une transaction débitrice, ajouter le sigle '-' comme dans l'exemple ci-dessous :

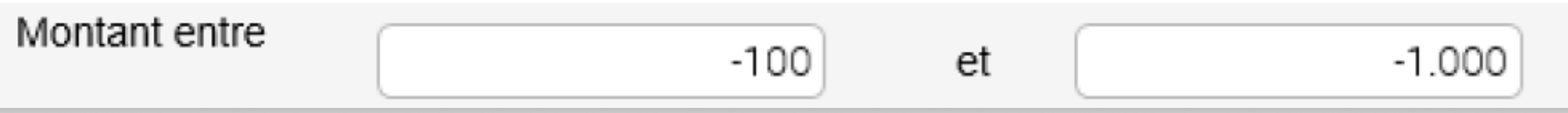

**Beobank NV|SA** Member of Crédit Mutuel Group

Boulevard du Roi Albert II 2, 1000 Bruxelles Koning Albert II-laan 2, 1000 Brussel 32 2 622 20 70 · www.beobank.be

BTW/TVA BE 0401 517.147 RPR/RPM **Brussel** Bruxelles **IBAN BE77 9545 4622 6142 BIC CTBKBEBX** 

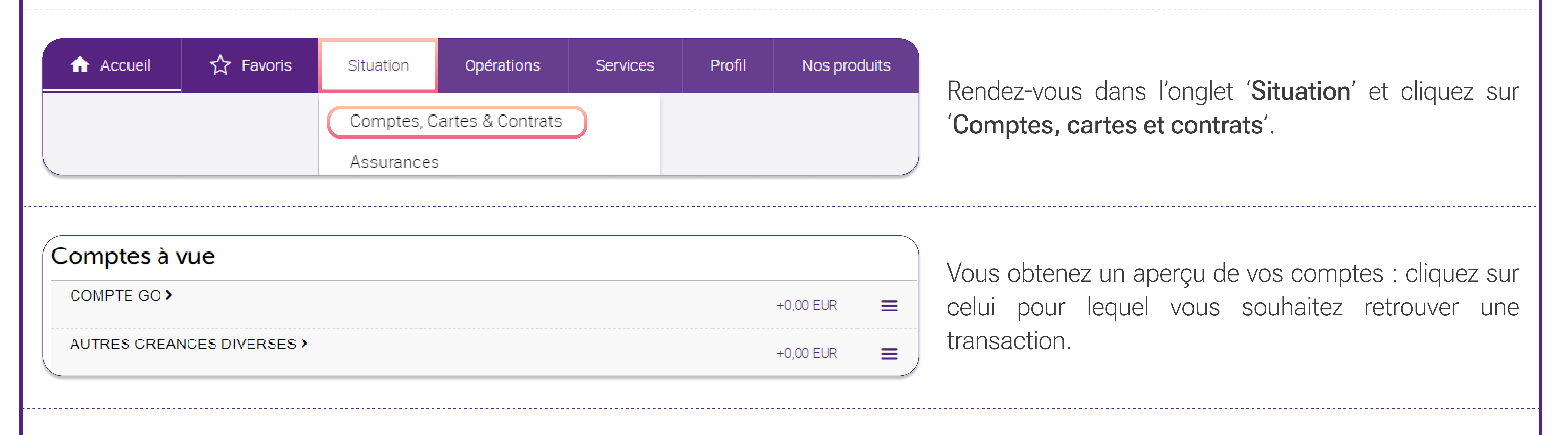

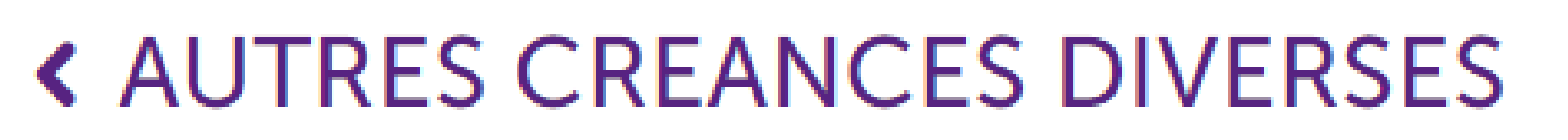

### ÷

 $\equiv$ 

7eS dFE hI - BE84

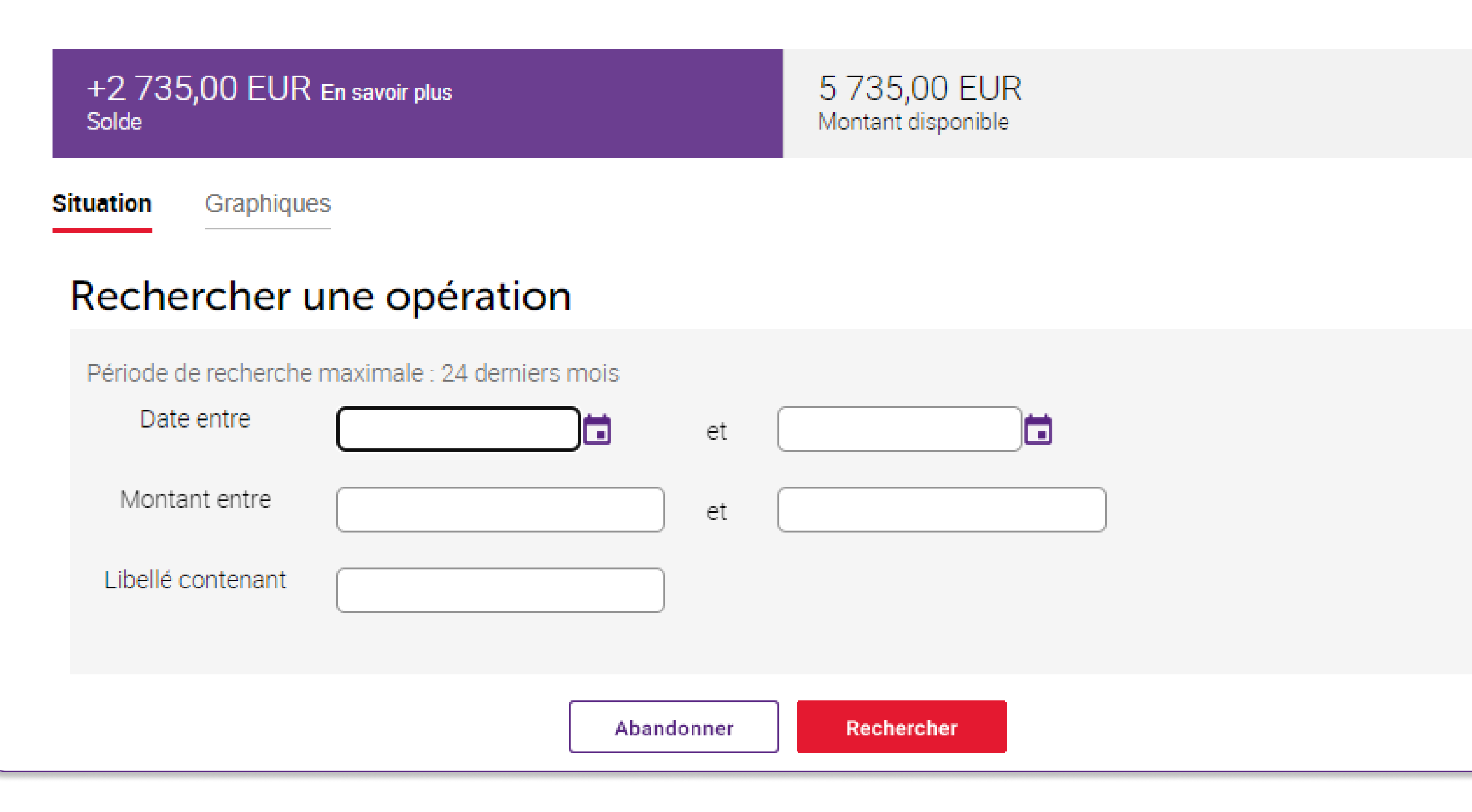

Les informations du compte avec les transactions
des 2 derniers mois apparaissent. Cliquez sur la
loupe en haut à droite de l'écran pour faire une recherche plus spécifique ou
plus loin dans le passé.

Vous avez la possibilité de rechercher une
transaction sur base de la date, le montant et le
libellé.

#### Sous-titre and the sous-titre and the sous-<br>Sous-titre and the sous-titre and the sous-titre and the sous-titre and the sous-Beobank Mobile

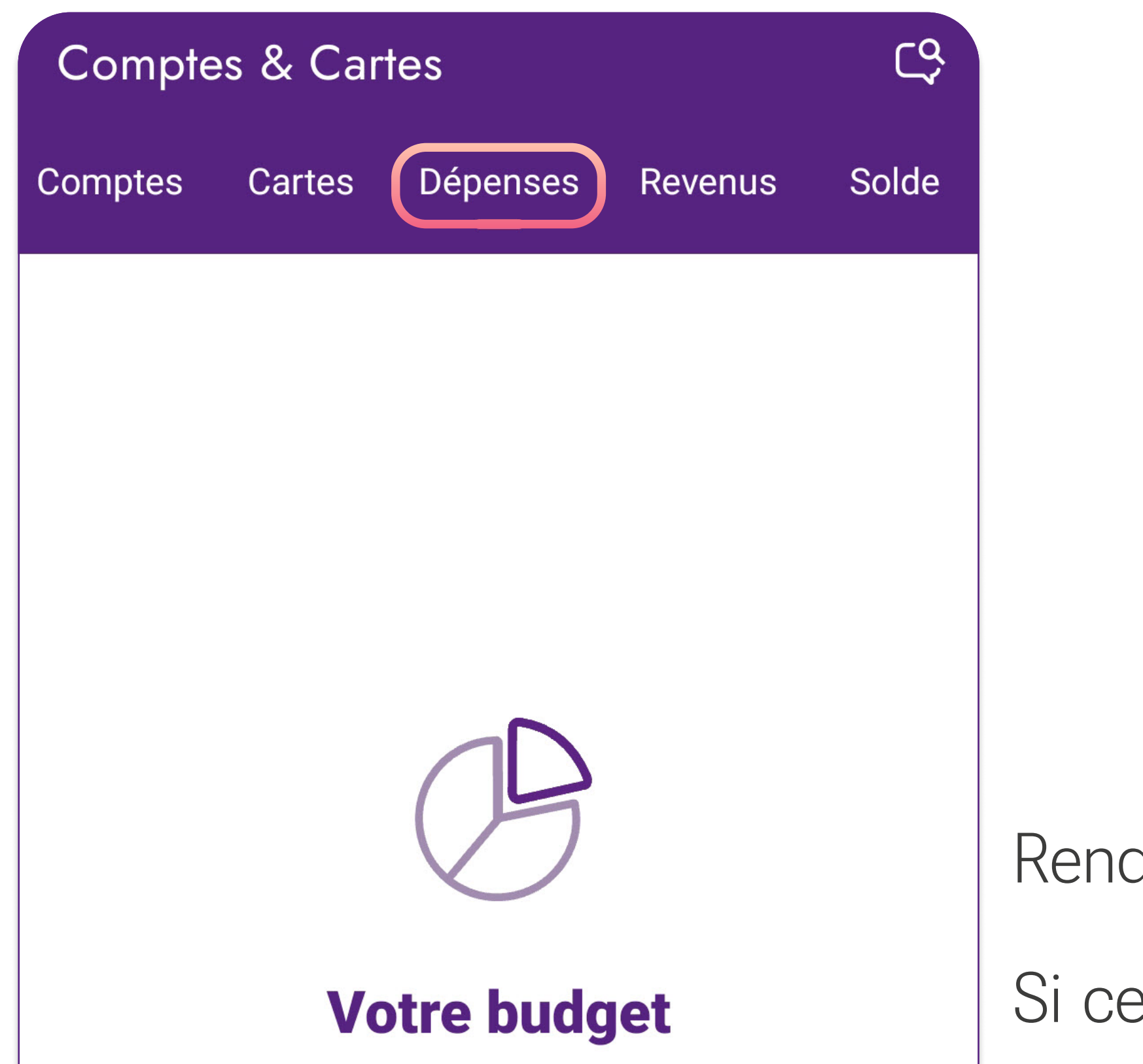

Classer toutes vos dépenses par catégorie afin de vous aider à gérer votre budget.

Rendez-vous dans l'onglet 'Comptes'.

Si ce n'est pas encore fait, activez la gestion de budget en cliquant sur l'onglet 'Dépenses', en haut de votre écran, et ensuite sur 'Activer'.

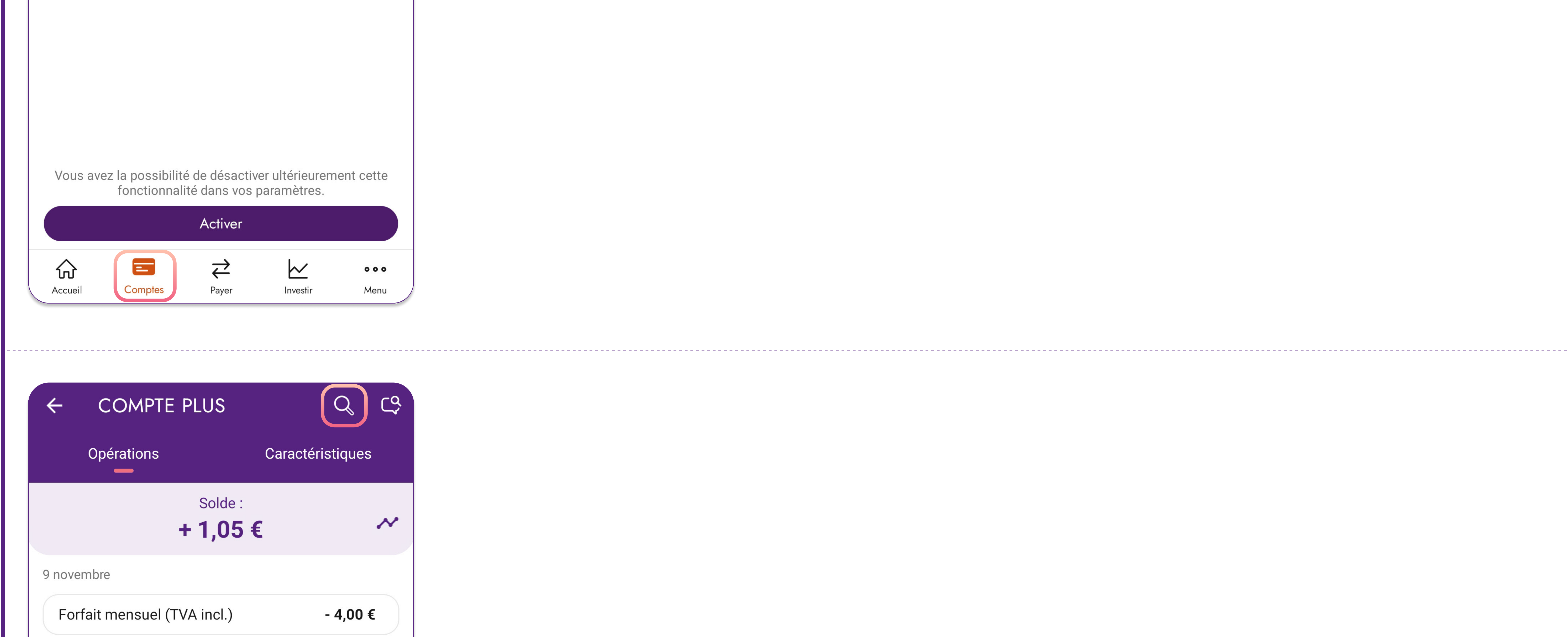

5 octobre

BZAc YoM4S E MtCw t Zz1 M4N  $-4,00€$  Sélectionnez le compte sur lequel vous
souhaitez rechercher une transaction.

Cliquez ensuite sur l'icône de la loupe en haut à droite de votre écran.

## ! La période de recherche maximale couvre les 24 derniers mois. Si vous souhaitez rechercher une transaction antérieure à 2 ans, veuillez consulter vos relevés de comptes, contacter Beobank Service Center ou votre conseiller.

**Beobank NV|SA** Member of Crédit Mutuel Group

Boulevard du Roi Albert II 2, 1000 Bruxelles Koning Albert II-laan 2, 1000 Brussel 32 2 622 20 70 · www.beobank.be

BTW/TVA BE 0401 517.147 RPR/RPM **Brussel** Bruxelles **IBAN BE77 9545 4622 6142 BIC CTBKBEBX** 

Vous pourrez ainsi retrouvez une transaction via ces
critères de recherche: libellé, montant, date.

Attention : pour les accès banque à distance PRO, cette fonctionnalité n'est pas encore disponible. Pour rechercher une transaction, cliquez sur l'onglet 'Menu' puis 'Accéder à Beobank Online' et suivez ensuite les mêmes étapes que décrites dans la partie 'Beobank Online